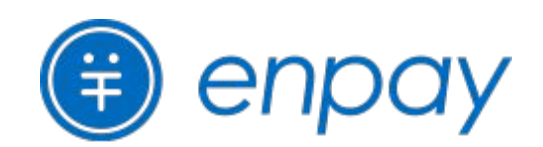

# 保護者様向け・お支払い操作マニュアル

2024年3月12日改定

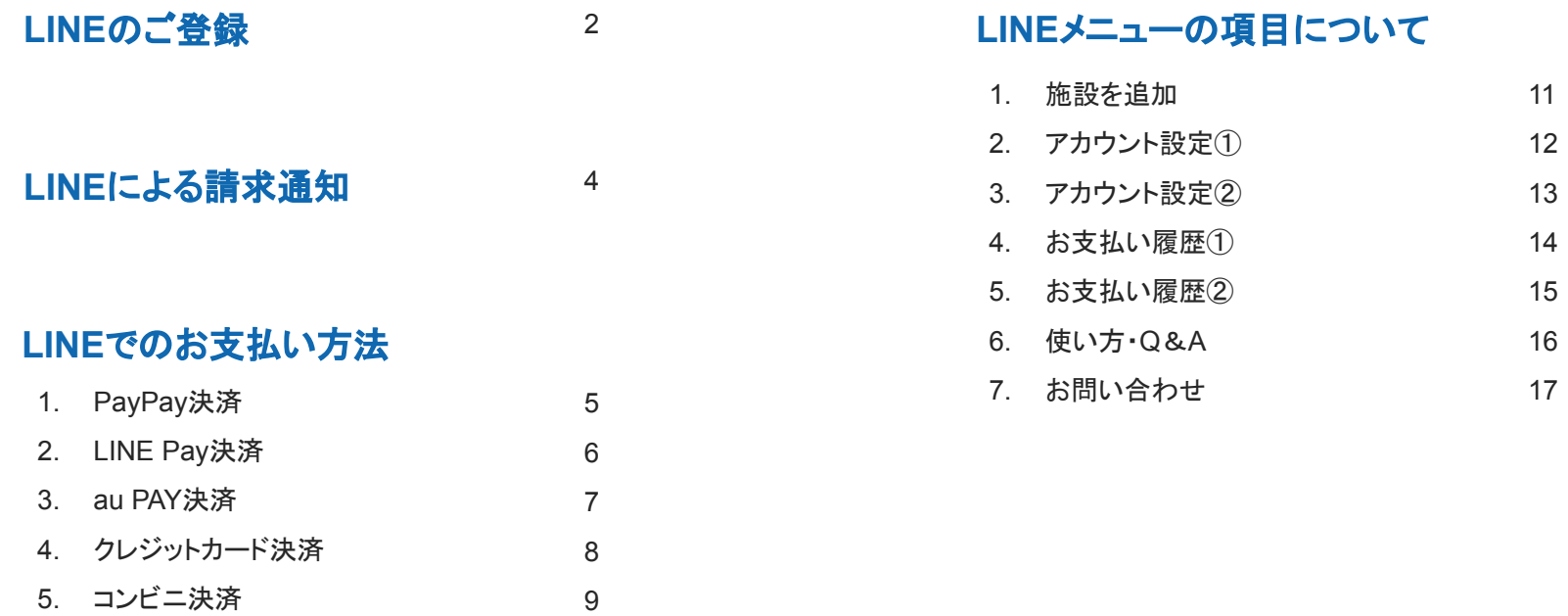

#### 紙の請求書でのお支払い方法 10

9

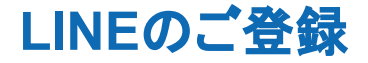

#### 施設から配布された「 ご登録設定情報」(**ID**とパスワードが載った用紙)をお手元にご準備ください。

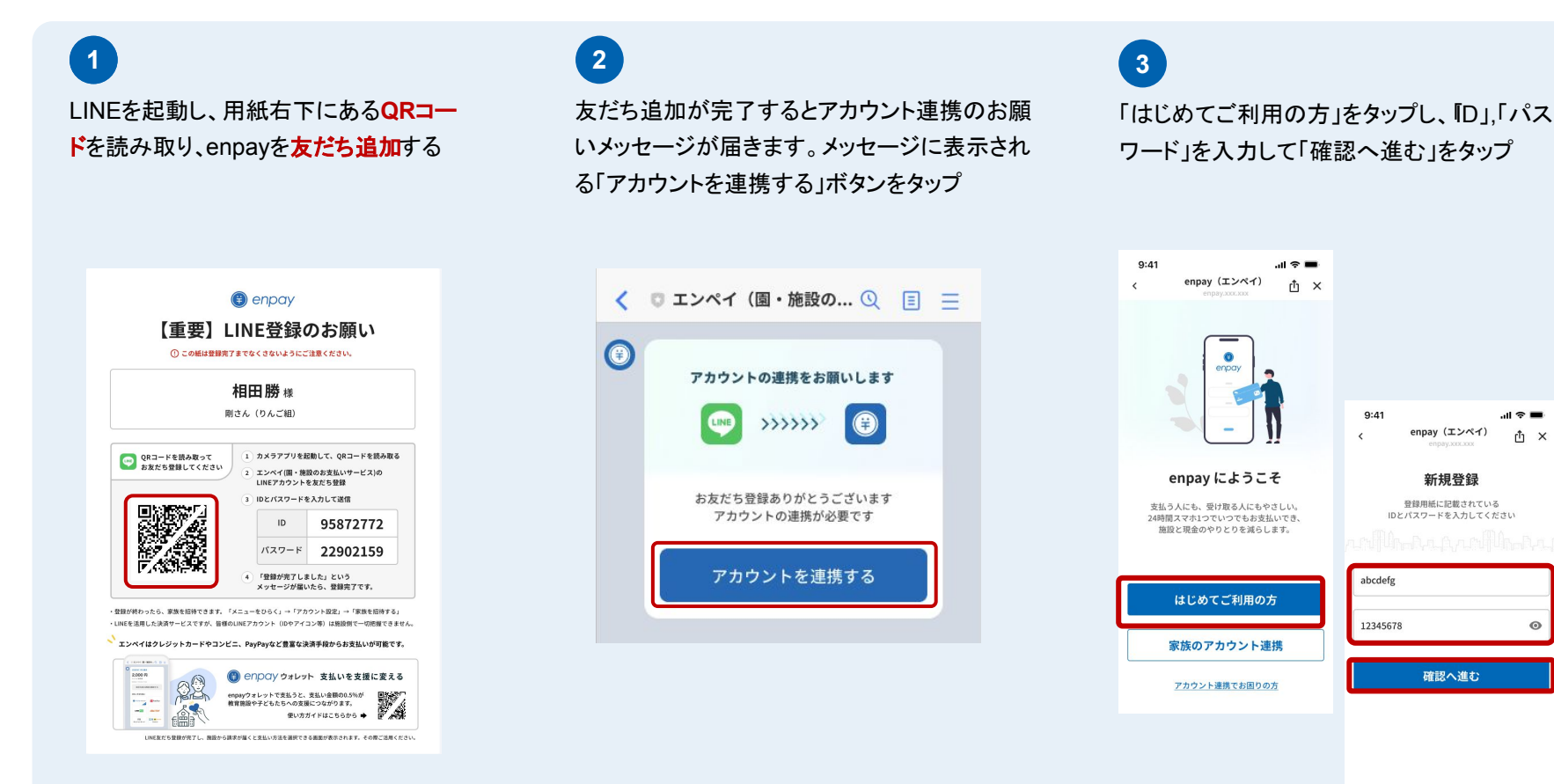

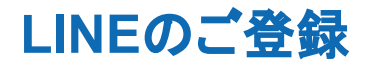

### 施設から配布された「 ご登録設定情報」(**ID**とパスワードが載った用紙)をお手元にご準備ください。

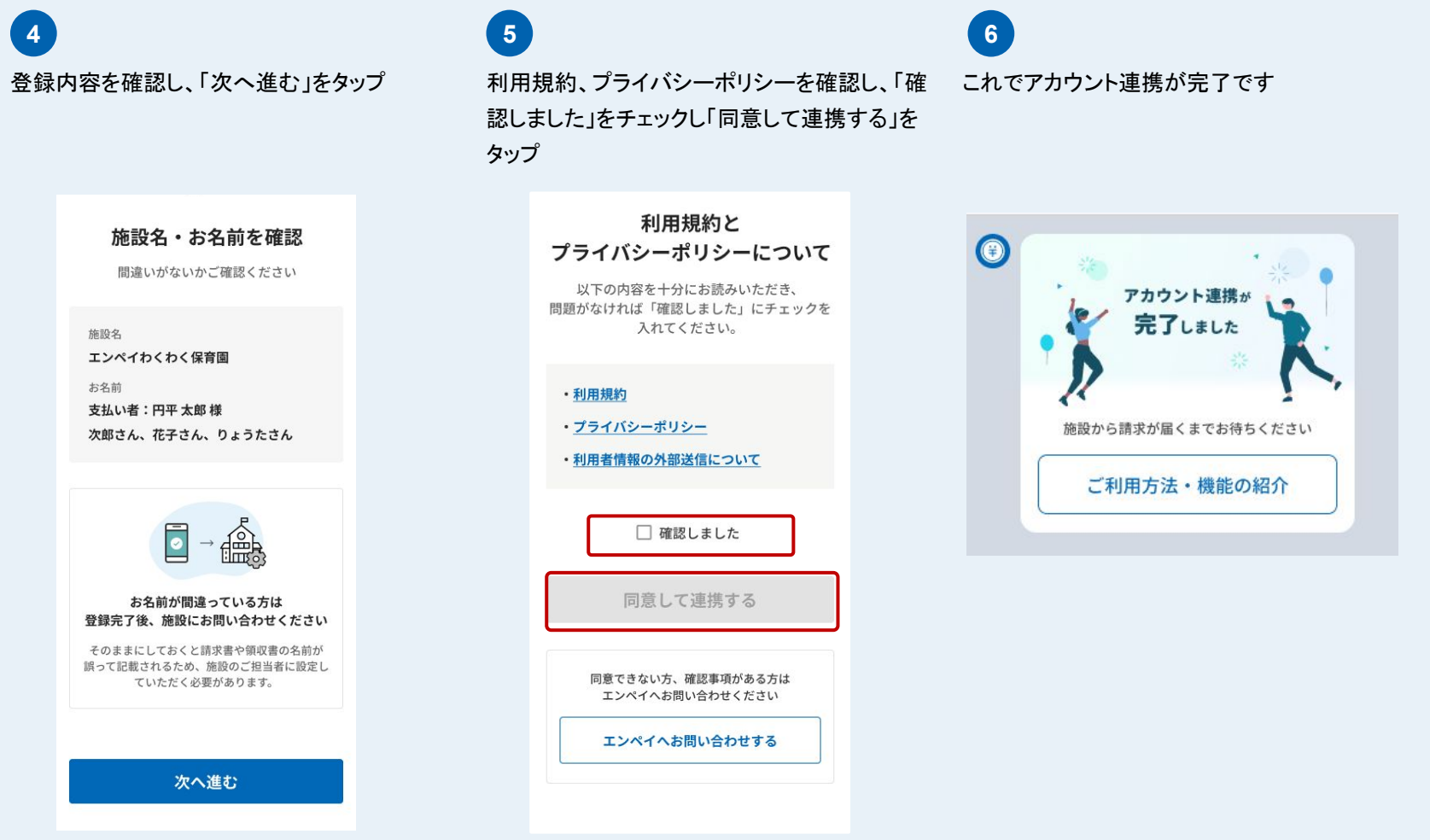

### **LINE**による請求通知

*confidential*

#### 使い慣れた**LINE**に請求通知が届き、そのまま瞬時にお支払いいただけます。

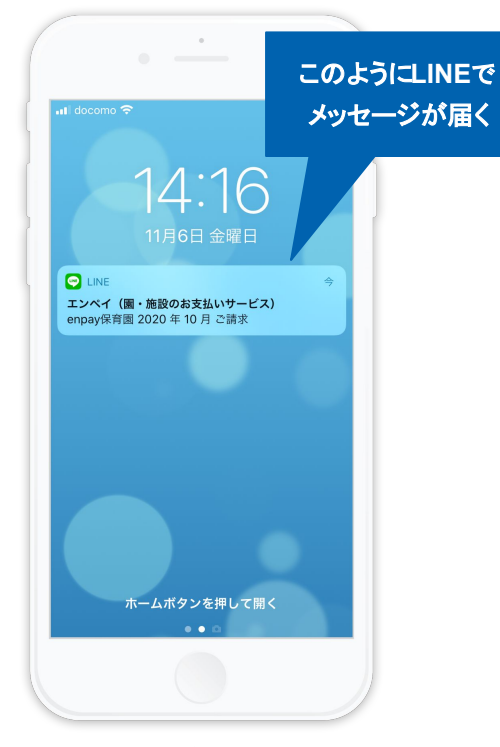

施設から請求が送信されると、LINEに上 記のような請求通知のメッセージが届き ます。

※なお、保護者様の LINEIDやアカウント情報な どは、弊社及び園側には一切わかりませんので ご安心ください。

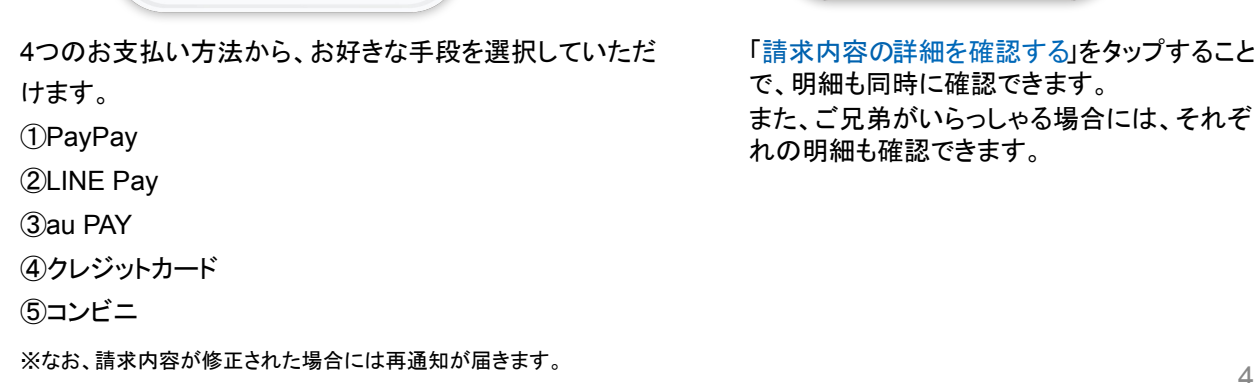

 $\sim$ 

 $17:41$ 

請求内容の詳細を確認する

 $\overline{\phantom{a}}$ クレジットカード

メニューをひらく/とじる。

**LINE Pay** 

三宜 do Secoma

コンビニ

■ エンペイ (…サービス) Q 国 三

 $@97\%$ 

 $\blacksquare$  SoftBank  $\blacksquare$ 

2023年11月ご請求 3,000円

エンペイ保育園2 2023年11月06日 17:40

支払い方法を選ぶ PayPay

**au PAY** 

 $\overline{\left( \right. }%$  $\odot$ 

 $\boxplus$ 

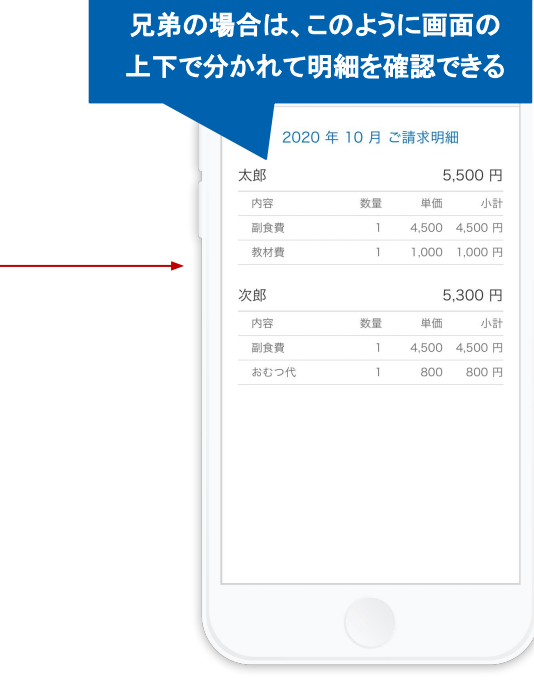

「請求内容の詳細を確認する」をタップすること で、明細も同時に確認できます。 また、ご兄弟がいらっしゃる場合には、それぞ れの明細も確認できます。

**LINE**でのお支払い方法 **1. PayPay**決済

 $\sim$ 

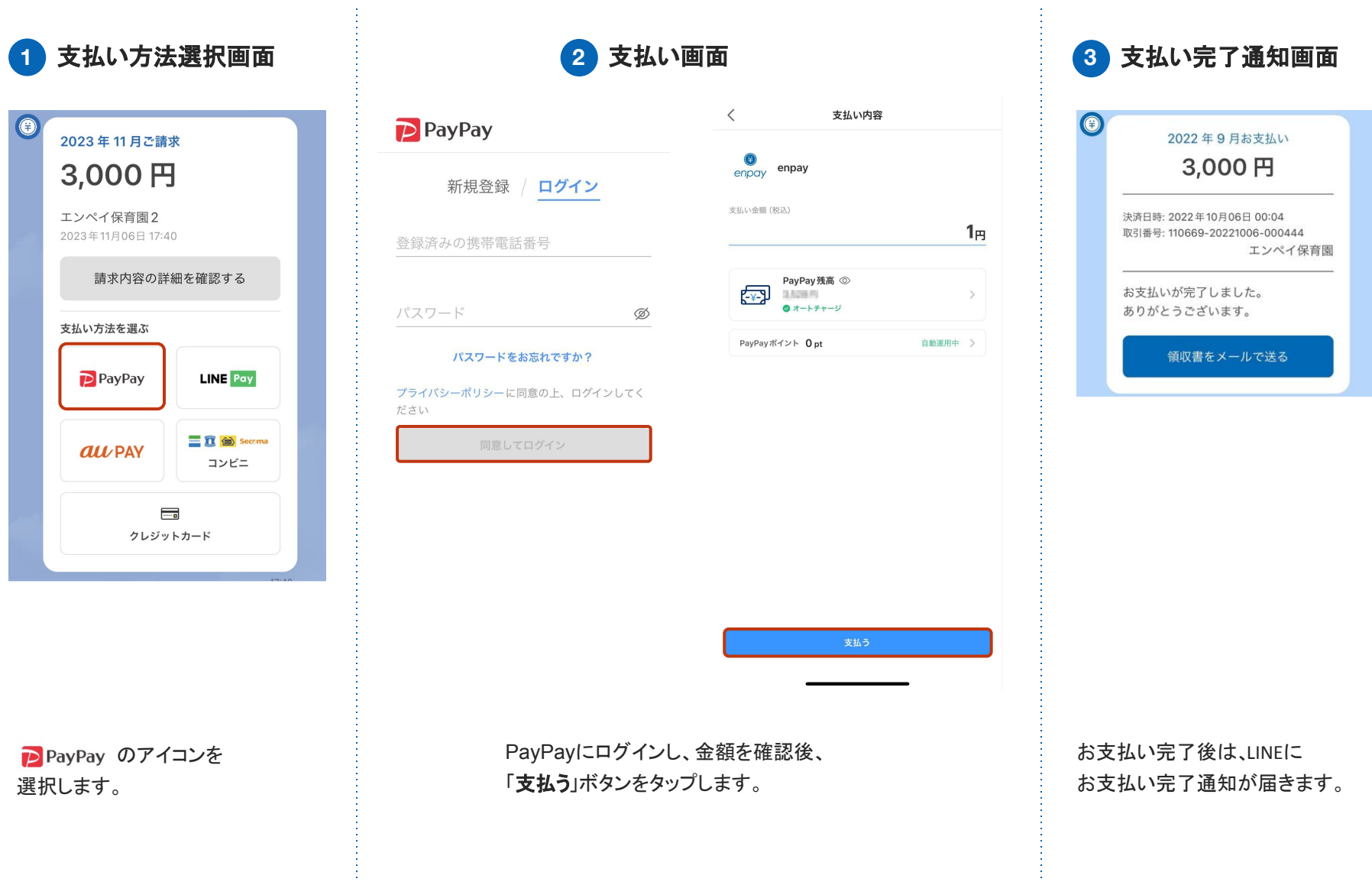

## **LINE**でのお支払い方法 **2. LINE Pay**決済

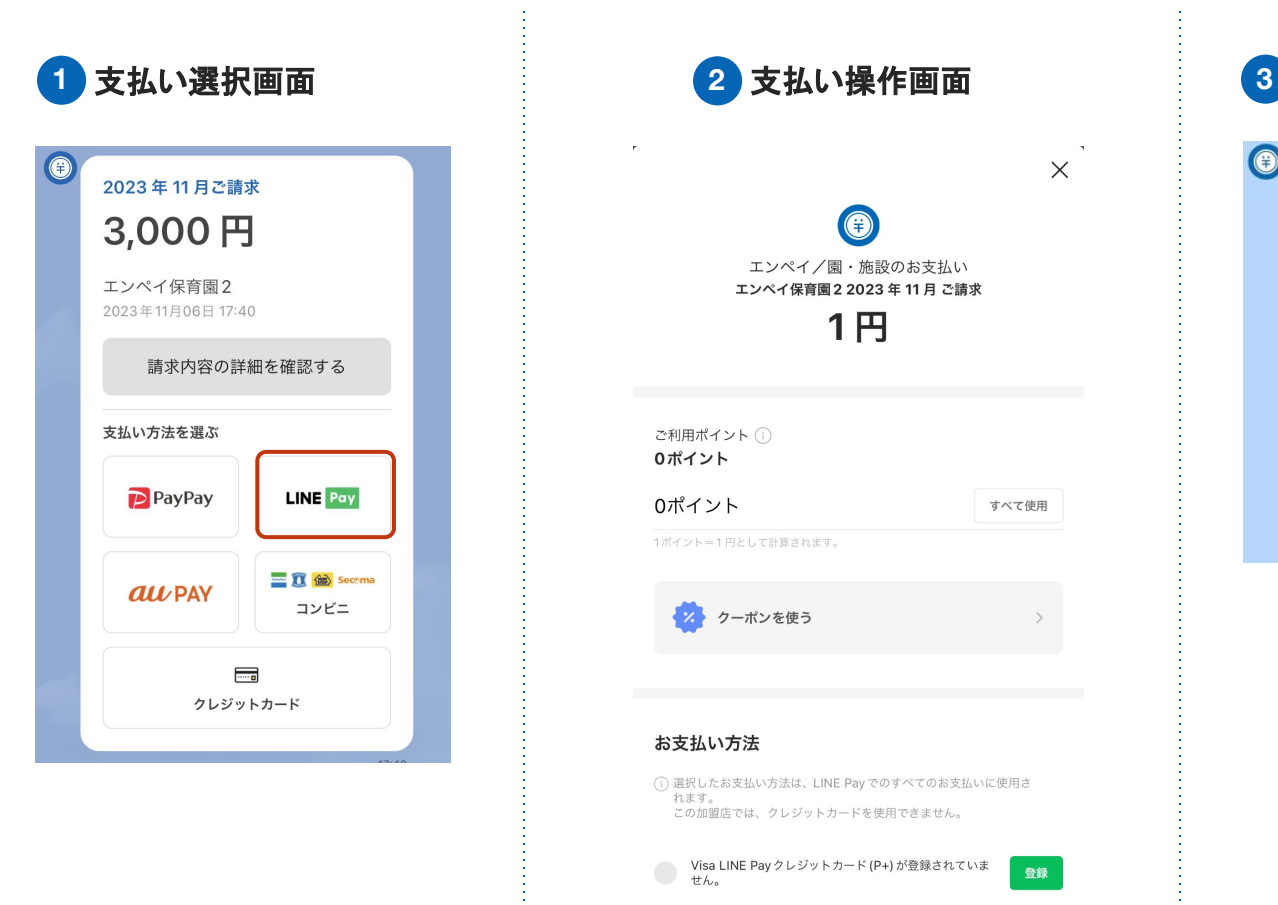

**LINE Pay のアイコンを** 

選択します。

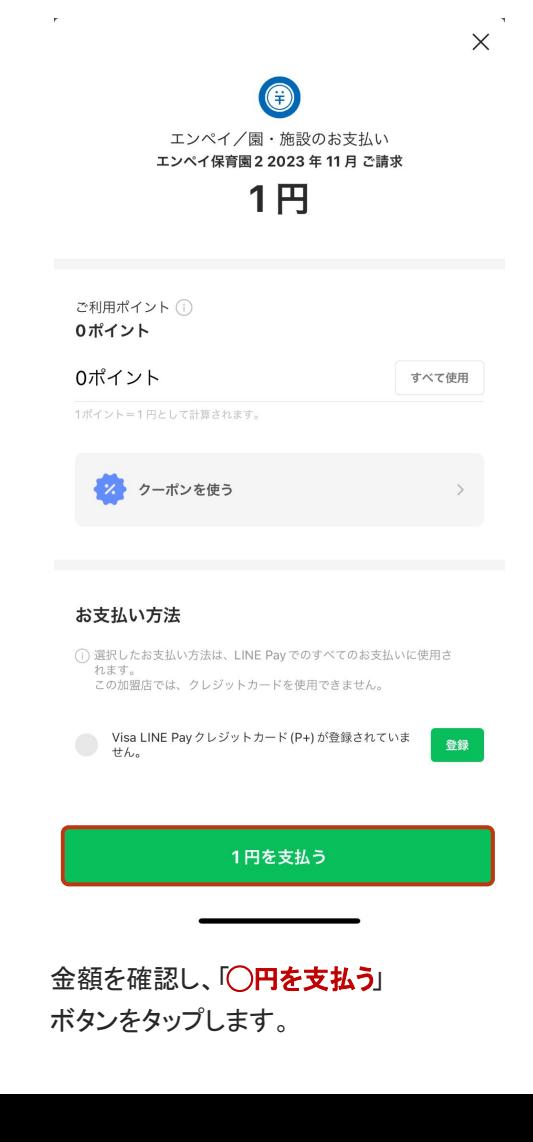

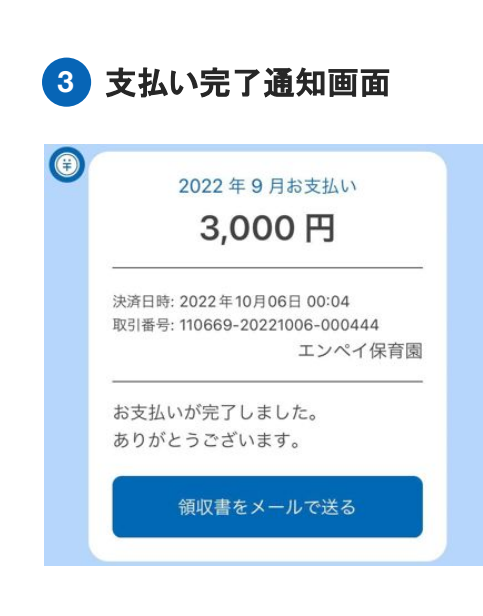

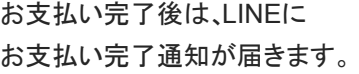

### **LINE**でのお支払い方法 **3. au PAY**決済

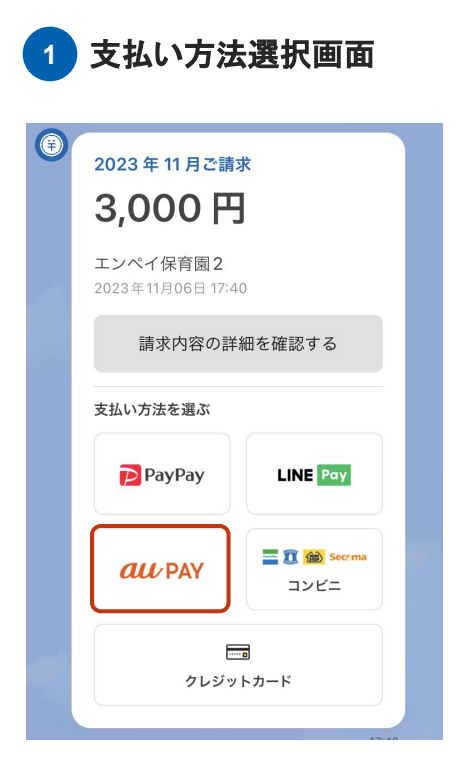

**au PAY のアイコンを** 選択します。

2 2段階認証·支払い画面

#### $au$ <sub>ID</sub> **ID** 2段階認証の設定 【重要】auかんたん決済のお手続き中のお客さまへ auかんたん決済のお手続きは完了していません。 auかんたん決済のお手続きの途中にこの画面が表示され た場合は、 お手続き中の加盟店サイトに以前ご利用いただいていた 別のau IDが連携されている場合があります。 ■以前にご利用の別のau IDでauかんたん決済をご利用 の場合 以前にご利用の別のau IDで再度ログインし、お支払 い手続きをお試しください。 ■現在ログイン中のau IDでauかんたん決済をご利用の 場合 加盟店サイトと以前にご利用の別のau ID連携を解除 した上で、 再度お支払い手続きをお試しください。 ID連携解除はこちら ※現在ログイン中のau IDをログアウトし、以前にご利 用の別のau IDでログイン後にお試しください。 2段階認証が設定されていません。

2段階認証とは、au IDでのログイン時やauかんたん決済 利用時に、au IDに登録されたau/UQ mobile携帯電話や 連絡先メールアドレスを利用して認証することで、お客 様以外が不正に情報にアクセスすることを防止する仕組 みです。 2段階認証を使うことで、安心·安全に、au IDでサービ スをご利用いただくことができます。

2段階認証設定後のログイン方法はこちら

2段階認証を設定する

2段階認証を設定したのち、「支払い」をクリックします。 (2回目以降は2段階認証は省略されます)

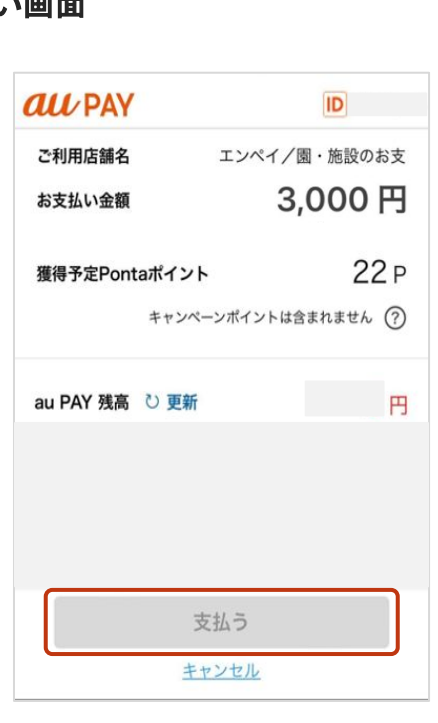

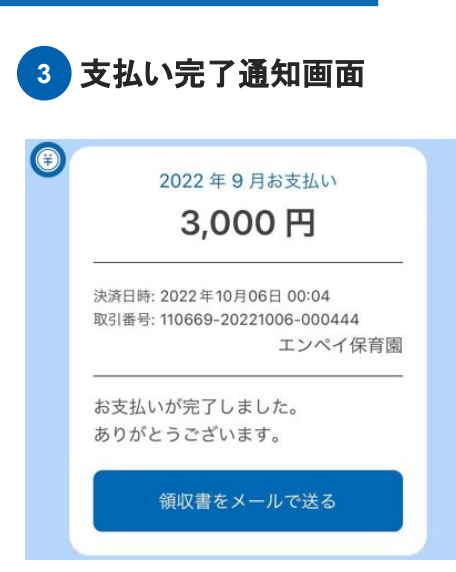

お支払い完了後は、LINEに お支払い完了通知が届きます。

### **LINE**でのお支払い方法 **4.** クレジットカード決済

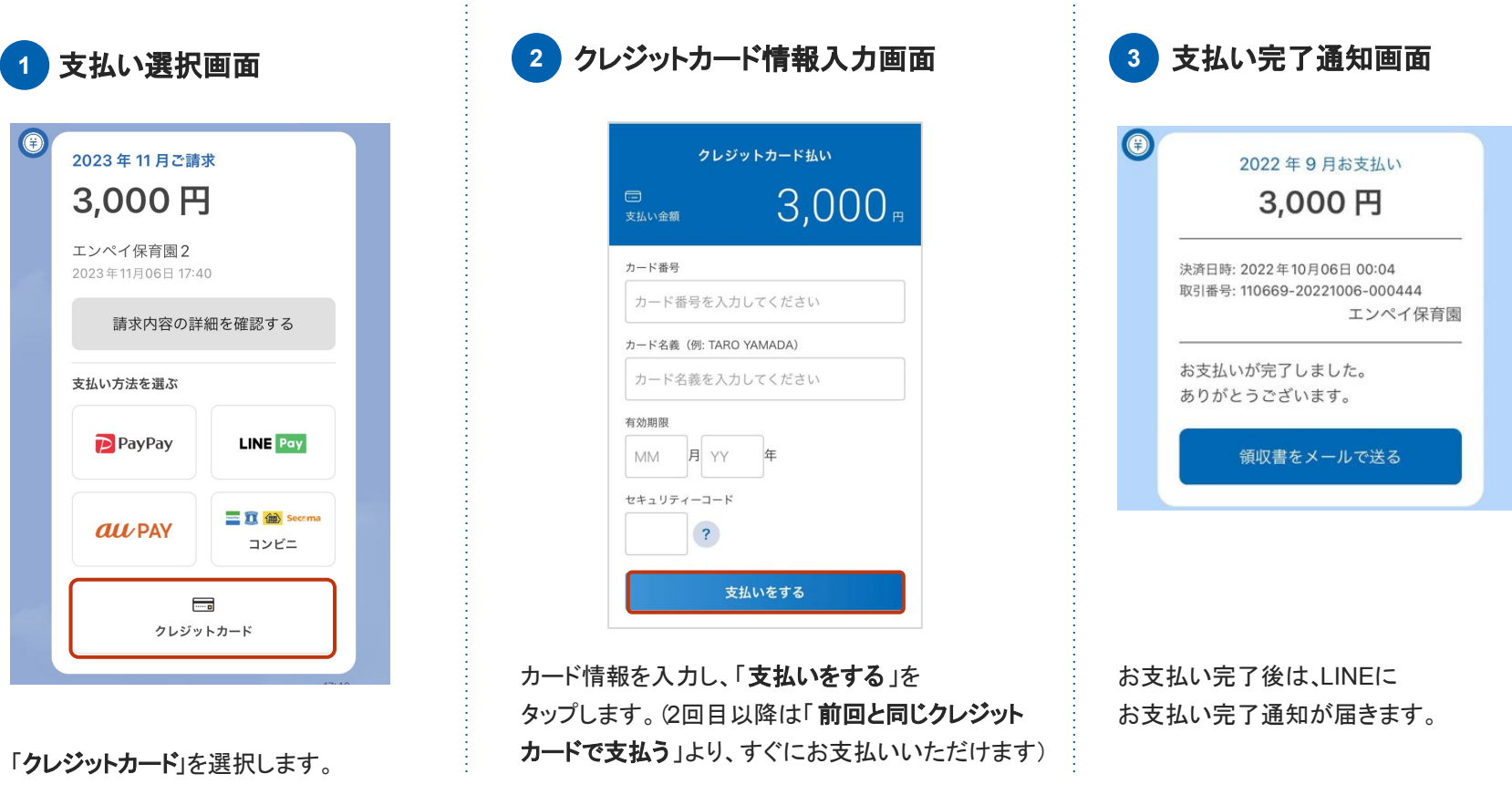

#### クレジットカード情報について

一度支払いを行ったクレジットカード情報については、入力の手間を省くため、次回以降は情報が自動入力されますがenpayではカード情報は保持しており ません。enpay / 施設側のどちらも、クレジットカード情報を閲覧することはできませんのでご安心ください。 なお、クレジットカード情報を削除したい場合は、LINEの「メニューをひらく」 **→** 「アカウント設定」 **→** 「クレジットカードを確認する」 より削除してください。

### **LINE**でのお支払い方法 **5.** コンビニ決済

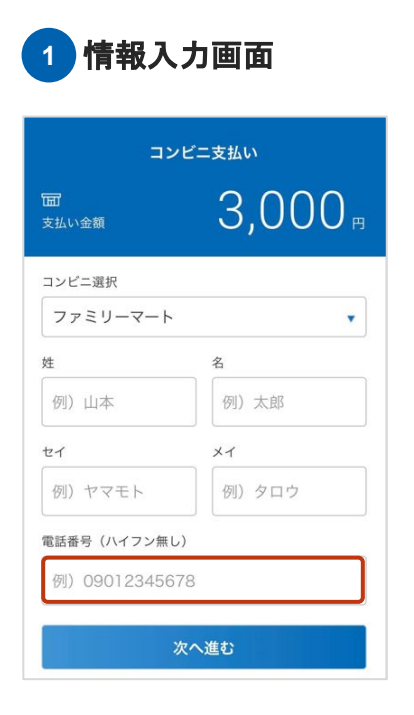

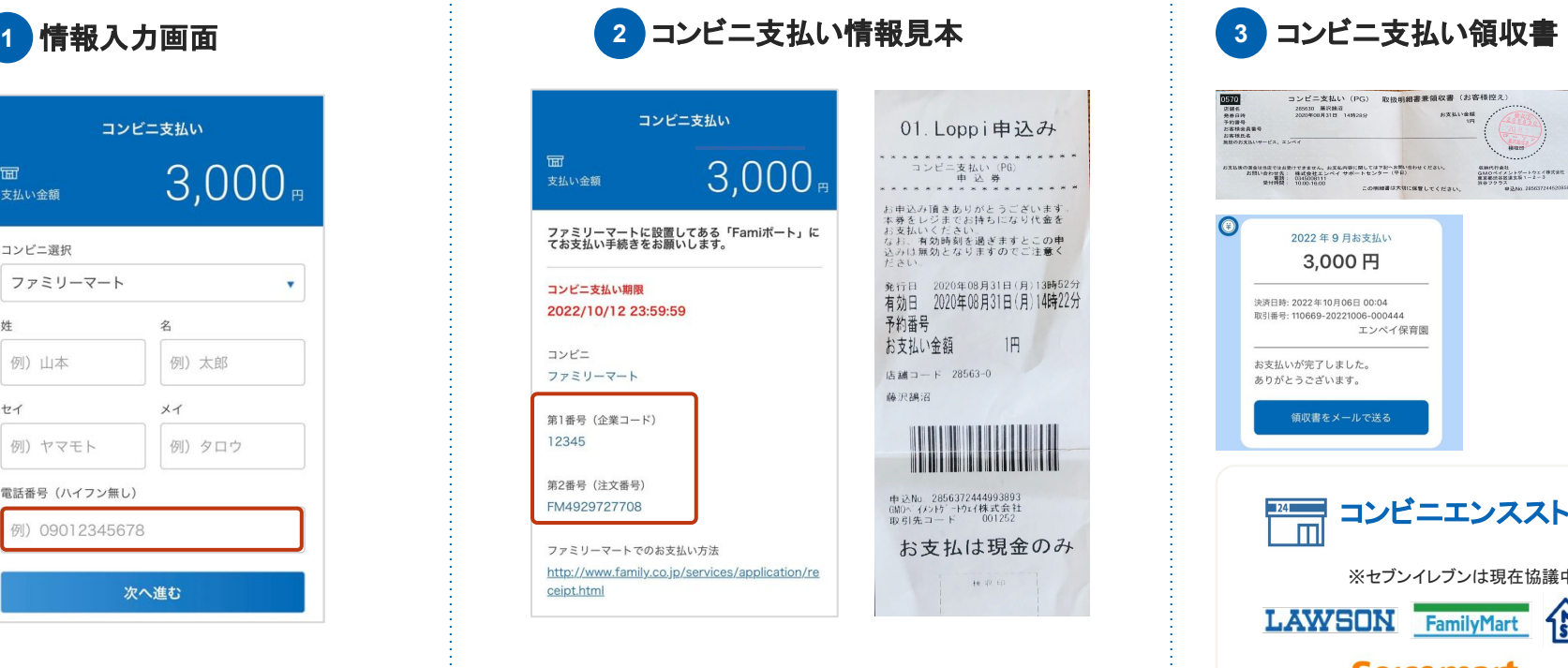

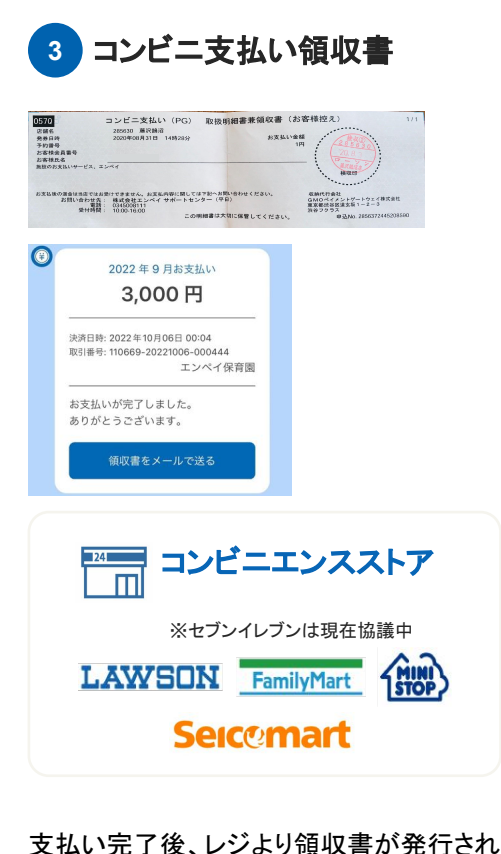

姓・名はお子様のお名前、または お支払いをされる方のお名前を入力し てください。

必要事項を入力後、「次へ進む」をタッ プします。

携帯電話に表示された番号を、コンビニの専用端末(ローソ ンの場合はLoppiなど)に入力し、バーコードが印刷された レシートをレジに持参して、現金でお支払いください。

※なお、お支払い期限は番号を発番してから1週間です。期限を過ぎ た場合は、再度支払い選択画面より番号を発番してください。

ます。

また、LINEにも支払い完了通知が届きま す。

**LINE**を利用されていない、もしくは登録されたくない方は、施設へ 紙の請求書を配布いただくよう お伝えください。

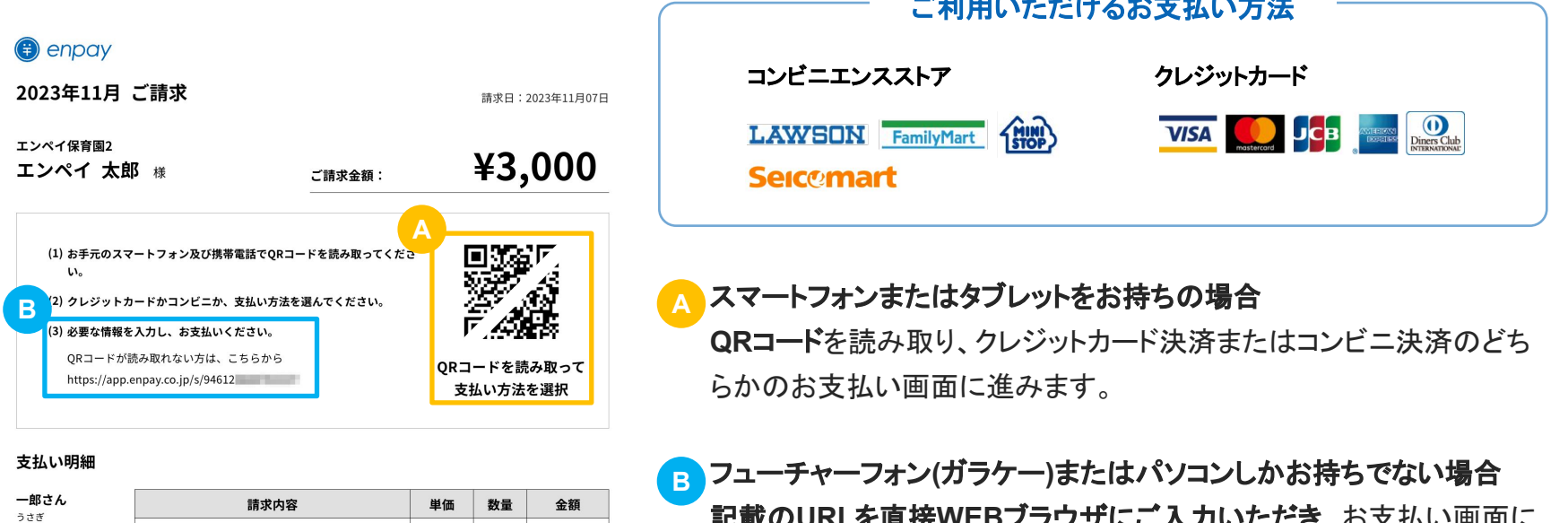

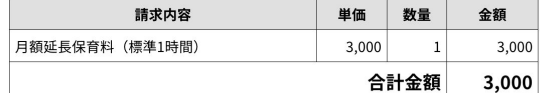

記載の**URL**を直接**WEB**ブラウザにご入力いただき、お支払い画面に アクセスください。

**これは、 インター・ディー・ディー・エム エムエス しょうしん エムエスエ** 

※QRコード、URLどちらの場合でも、LINEでの支払いと 全く同じ画面に進みます。

#### **2**回目以降の**LINE**登録時、「施設を登録」から登録に進みます。 ※同じ施設に通われる場合は不要 (例:兄弟が別々の施設に通っている場合、一度退園した施設に下のお子様が入園した場合など)

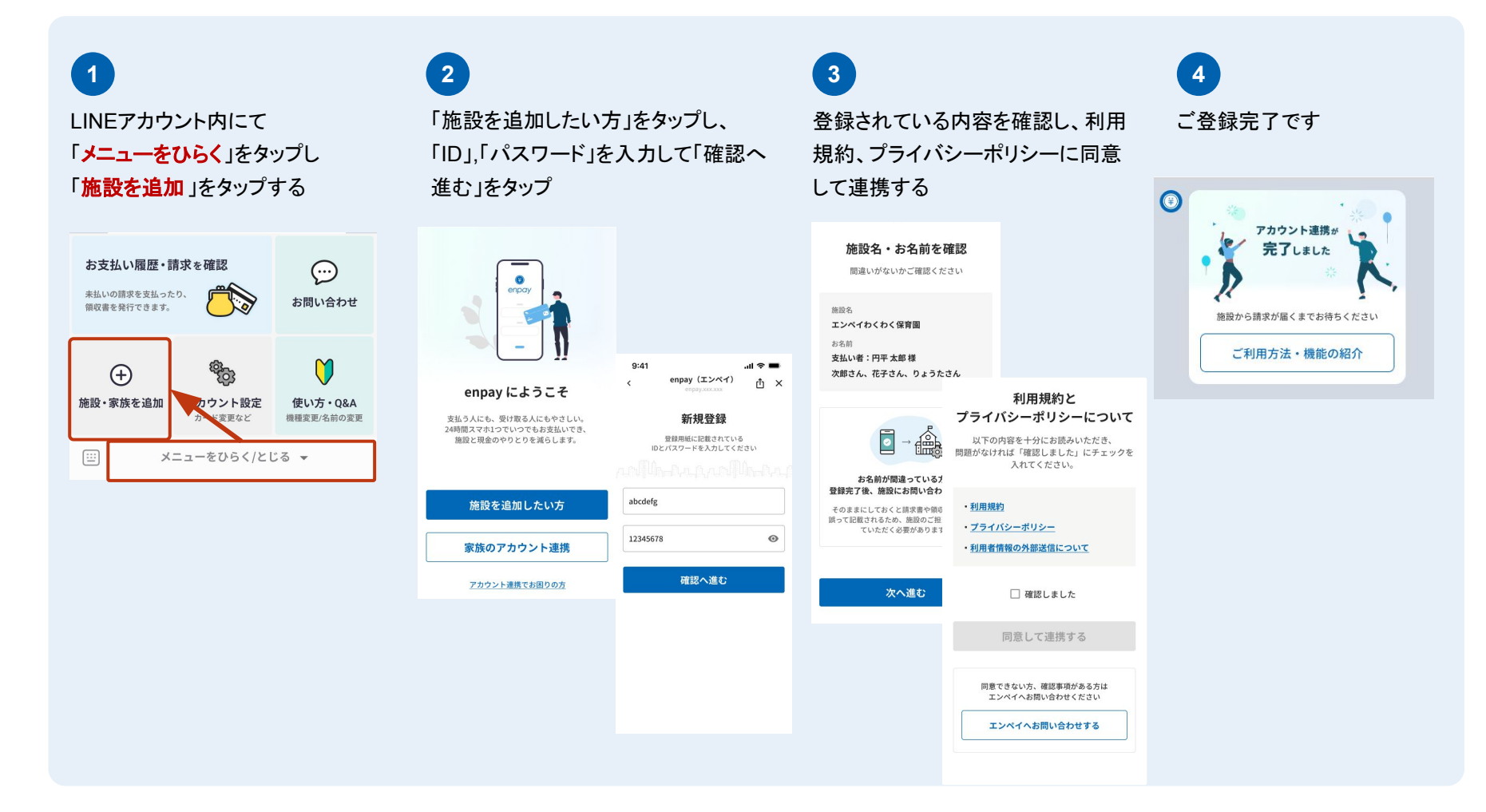

### **LINE**のメニュー項目について **2.** 「アカウント設定」① *confidential*

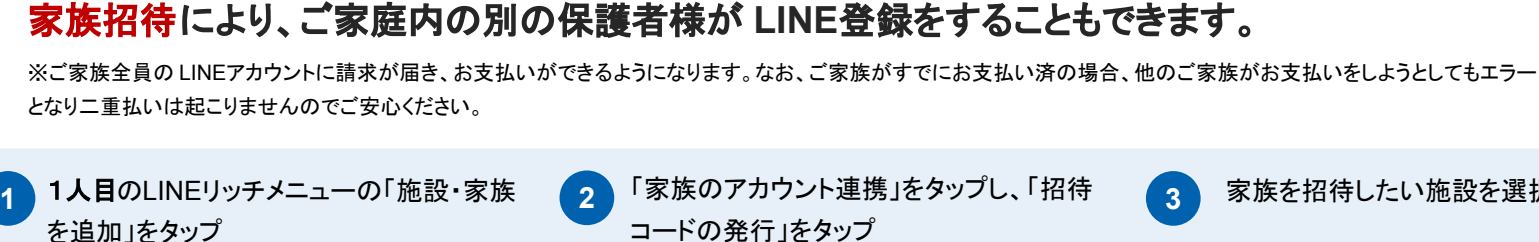

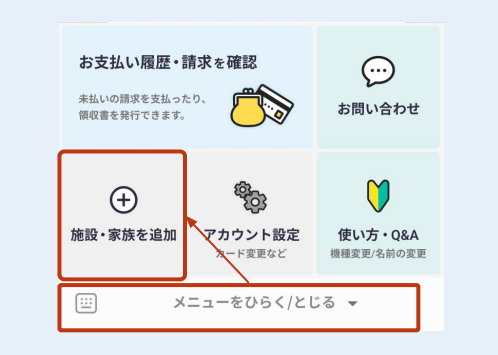

**4**

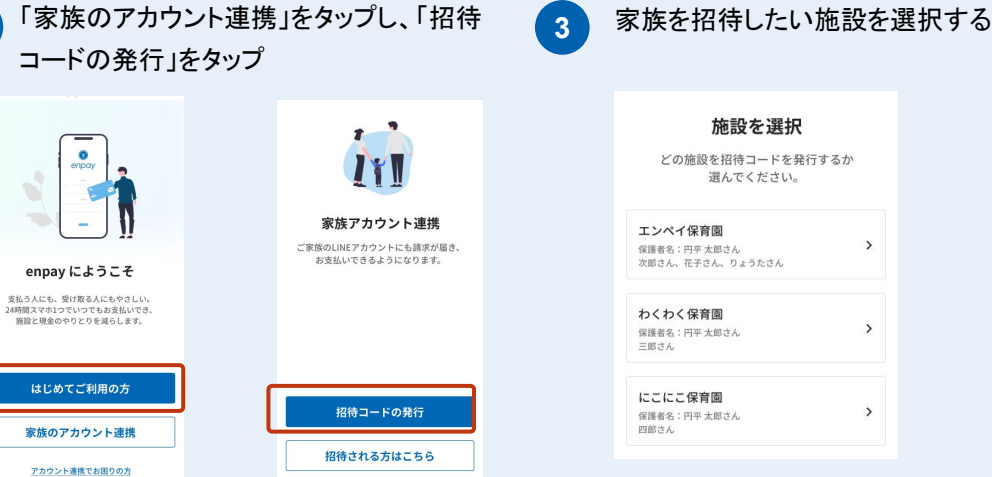

1人目の **QR**コード を、2人目の携帯で読 み取り、enpayを友だち追加する

**5** 「アカウントを連携する」をタップし、 「家族のアカウント連携」、「招待される方はこ ちら」へと進む

**6** 招待される方は招待する人の画面に表示されている 招待コードを入力し確認へ進み、通常の登録と同じ 手順で操作し登録が完了します

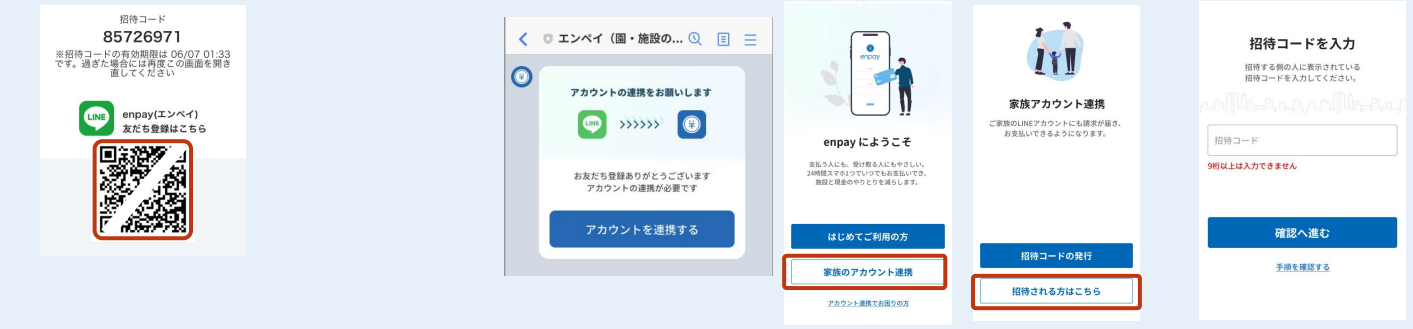

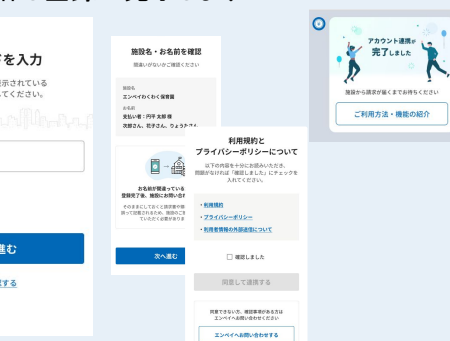

#### すでにご登録済の**LINE**アカウントから、新しいアカウントに引き継いで **enpay**をご利用される場合、旧 **LINE** アカウントの登録を解除する必要があります。

(例:携帯の機種を変更された場合、携帯が故障した場合など)

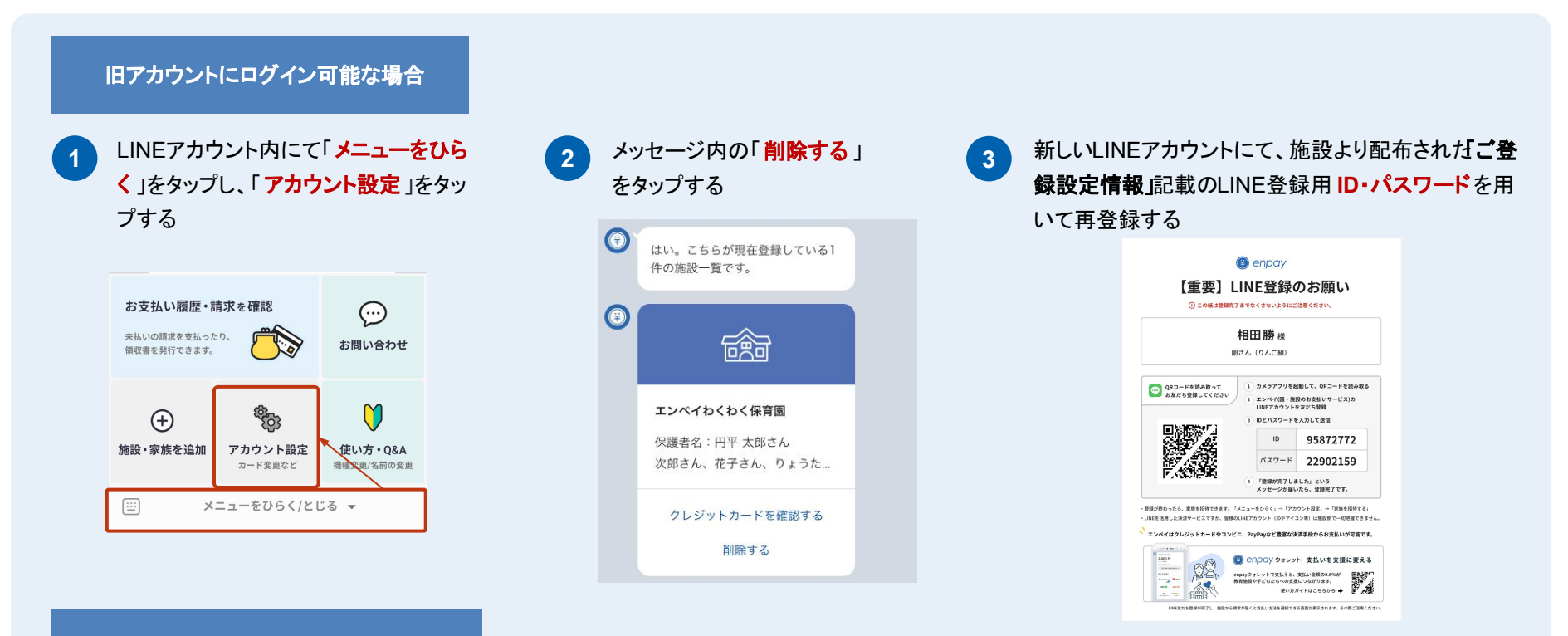

#### 旧アカウントにログイン不可能な場合

施設側にてLINE登録解除を行う必要があるため、施設へ直接お問合せください。 登録解除後、新しい LINEアカウントにて再登録を行ってください。

### **LINE**のメニュー項目について **3.** 「お支払い履歴」① *confidential*

#### 今までのお支払い履歴を確認することができます。 また、未払いがある場合にはお支払いに進むことができます。

1 LINEアカウント内にて インファイン しゅう お支払い履歴を確認できます。

**2**

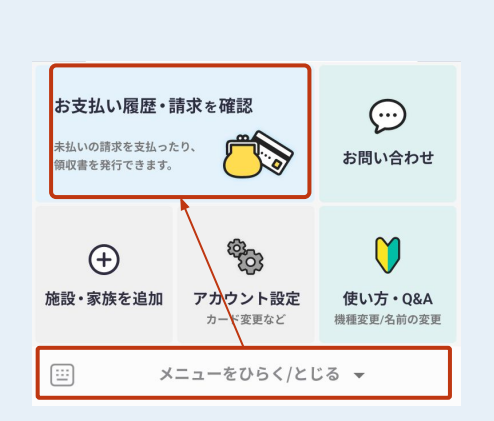

LINEアカウント内にて

「メニューをひらく」をタップし、 「お支払い履歴」をタップする

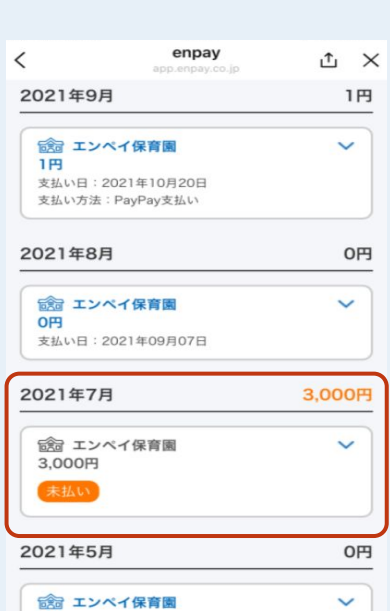

「未払い」の月に関しては、 お支払いに進むことができます。

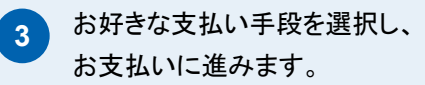

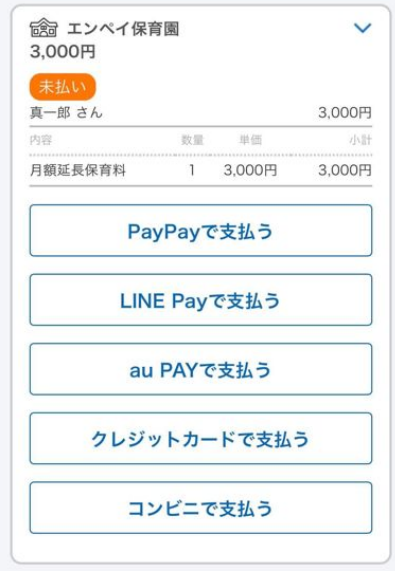

LINEのメニュー項目について 3. 「お支払い履歴」② **Confidential** 

**LINE**上で領収書を発行することができます。

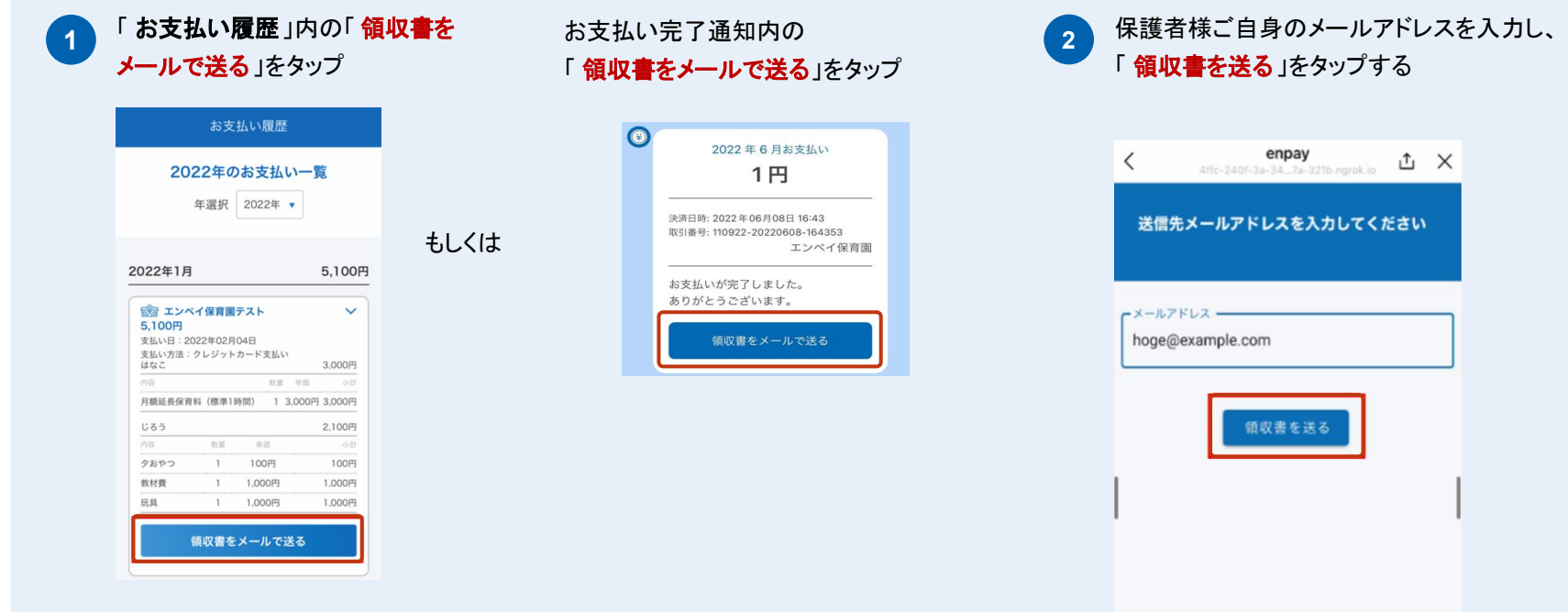

**3**

指定したメールアドレス宛に、領収書が添付されたメールが届くので、添付資料を開き、領収書をご確認ください。

※enpayのアドレス「**[noreply@enpay.co.jp](mailto:noreply@enpay.co.jp)**」よりメールが届きますので、迷惑メールフィルターを設定されている場合は解除してください。

#### 保護者のみなさまからいただく、「よくある質問」の一覧をご覧いただけます。

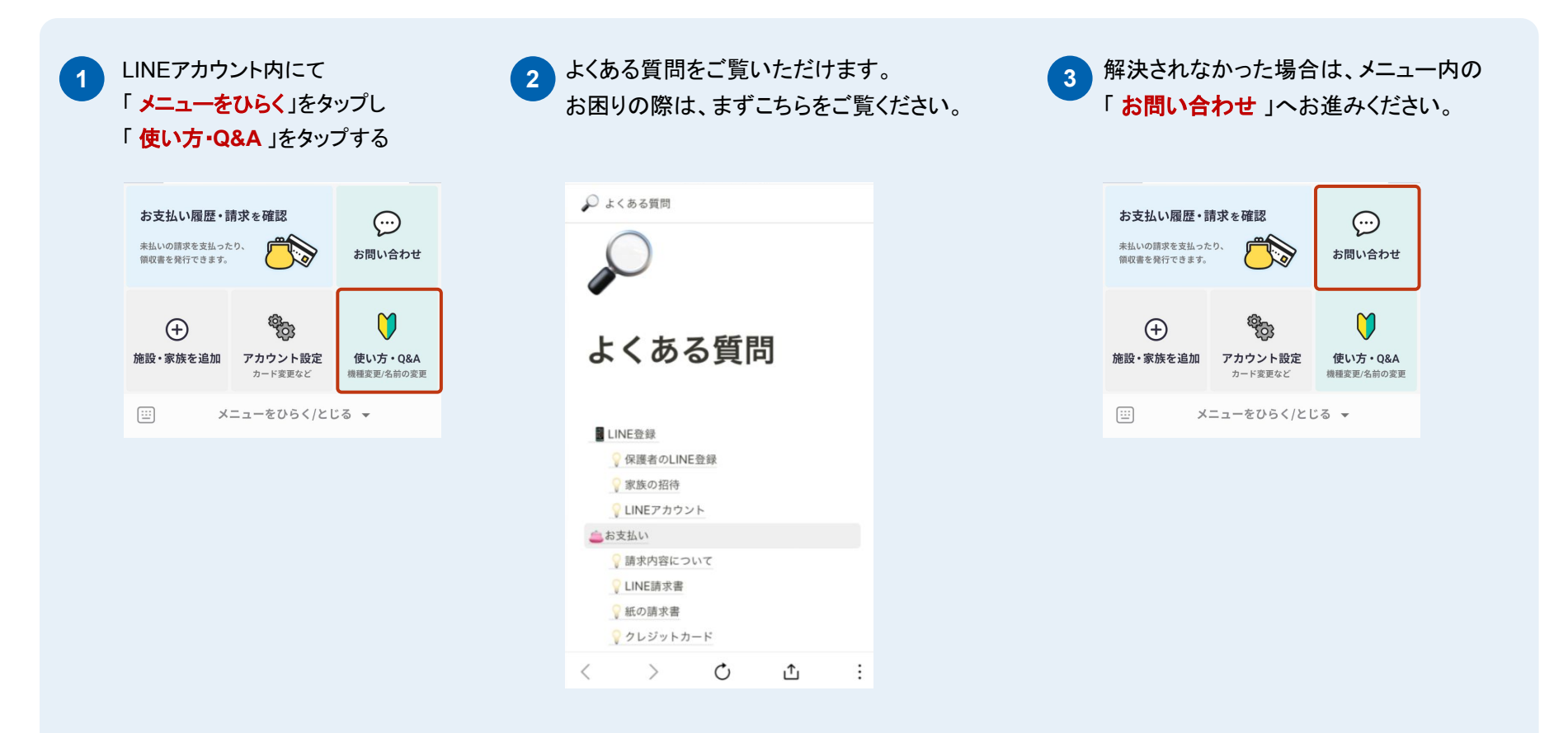

#### お困りの際は**enpay**のカスタマーサポートへ、 **LINE**を通じて直接ご質問していただけます。

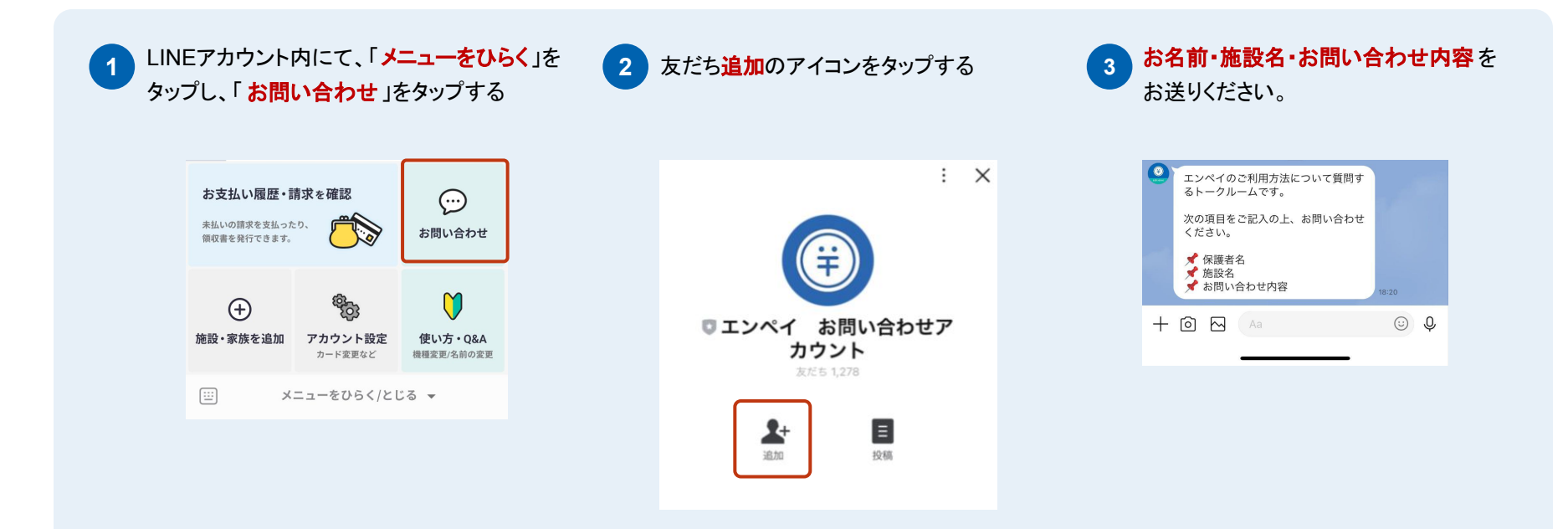

※なお、請求やお名前変更などに関するご質問は、直接施設へお問合せください。

例)

- ・ 保護者名・子ども情報についての質問
- ・ 請求内容全般に関する質問
- ・IDとパスワードが記載されたLINE登録用紙を受け取っていない場合
- ・ 携帯電話の機種変更、紛失などにより、 LINEアカウントを変更した場合